Informativo Nº 006/2022 Junho - 2022

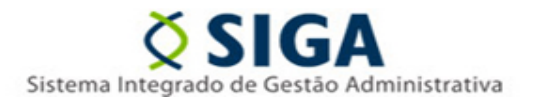

### **SISTEMA CIDADES-SIGA**

Considerando a disponibilização do Informativo SIGA Nº 011/2019 a todos os usuários do sistema, tratando com detalhes sobre os procedimentos necessários para a realização de cadastros no sistema SIGA via EDOCS;

Considerando que o referido Informativo foi ratificado no que tange aos procedimentos de cadastros no Informativo SIGA Nº 012/2019;

Considerando que até a presente data algumas solicitações não seguem o rito determinado naquela ocasião, trazendo atrasos e a necessidade de redirecionamentos desnecessários;

A Gerência de Sistemas Integrados – GESIS/SUBAD/SEGER vêm, por meio deste, informar que a partir da publicação deste Informativo, quaisquer solicitações que não forem encaminhadas corretamente para o EDOCS | ÓRGÃO: **SEGER** |GRUPO: **SIGA – CADASTROS GERAIS** serão devolvidos ao demandante para o correto direcionamento.

Todas as instruções constantes no ANEXO I do Informativo SIGA Nº 011/2019 seguem novamente inseridas no anexo deste Informativo.

Vitória, 01 de junho de 2022

**COORDENAÇÃO SIGA GERÊNCIA DE SISTEMAS INTEGRADOS – GESIS SUBSECRETARIA DE ADMINISTRAÇÃO GERAL – SUBAD SECRETARIA DE ESTADO DE GESTÃO E RECURSOS HUMANOS – SEGER**

*Acesse o Portal SIGA:* [www.siga.es.gov.br](http://www.siga.es.gov.br/)

Informativo Nº 006/2022 Junho - 2022

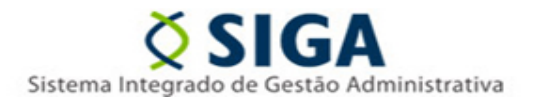

# **ANEXO I**

# **Envio de formulários de cadastros**

O presente Anexo tem como objetivo demonstrar simplificadamente a utilização do sistema EDOCS para o envio dos formulários à Coordenação do SIGA.

Maiores informações sobre a utilização do sistema EDOCS deverão ser obtidas por meio dos canais de treinamentos ou dos manuais e vídeos já disponibilizados no link <https://processoeletronico.es.gov.br/Not%C3%ADcia/edocs-manuais-e-videos>.

### **PASSO A PASSO:**

1) Baixe o formulário desejado no link [https://portalsiga.es.gov.br/formularios-cadastrais.](https://portalsiga.es.gov.br/formularios-cadastrais)

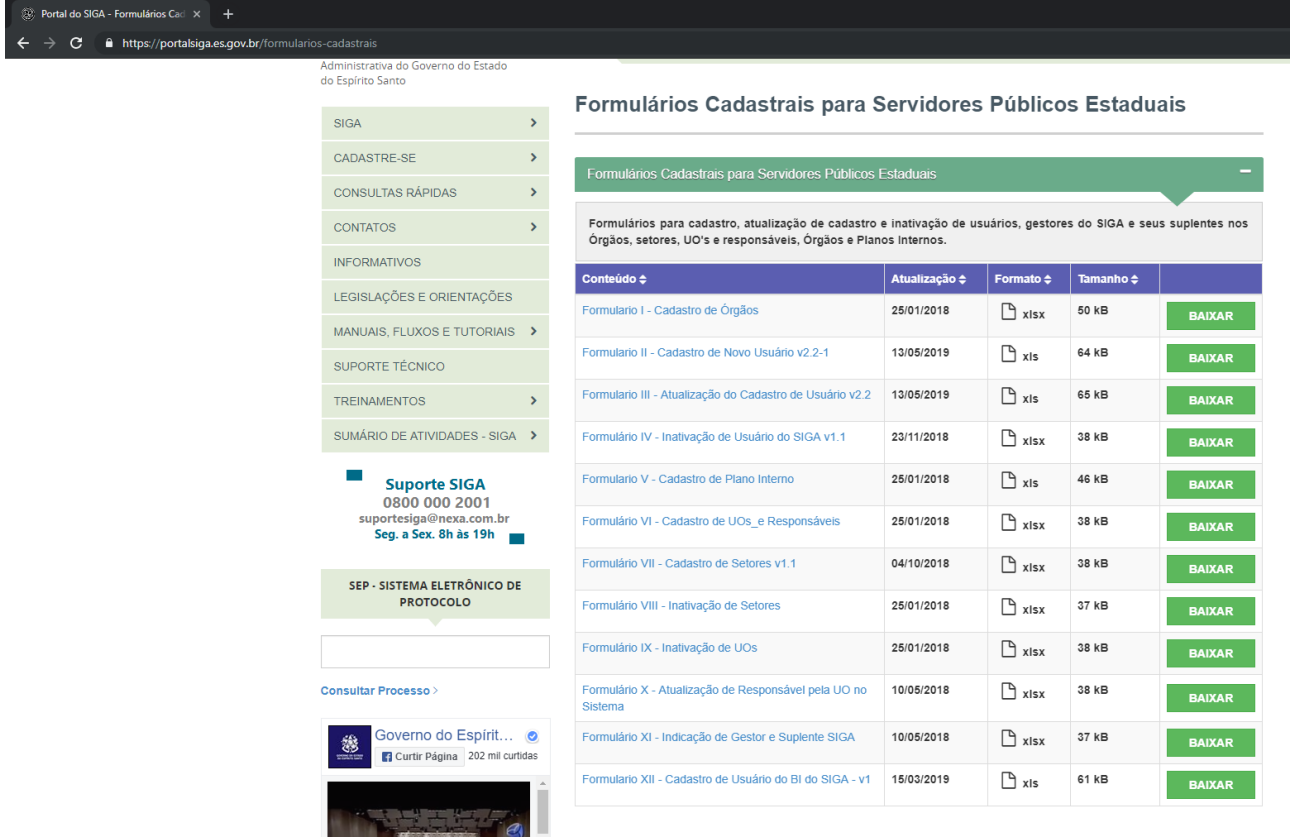

2) Preencha o formulário eletronicamente com os dados do usuário e a demanda de cadastro ou alteração desejada. Será utilizado como exemplo neste Anexo o Formulário II – Cadastro de Novo Usuário.

Informativo Nº 006/2022 Junho - 2022

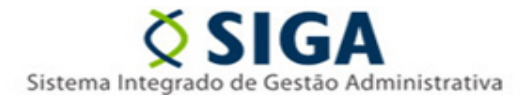

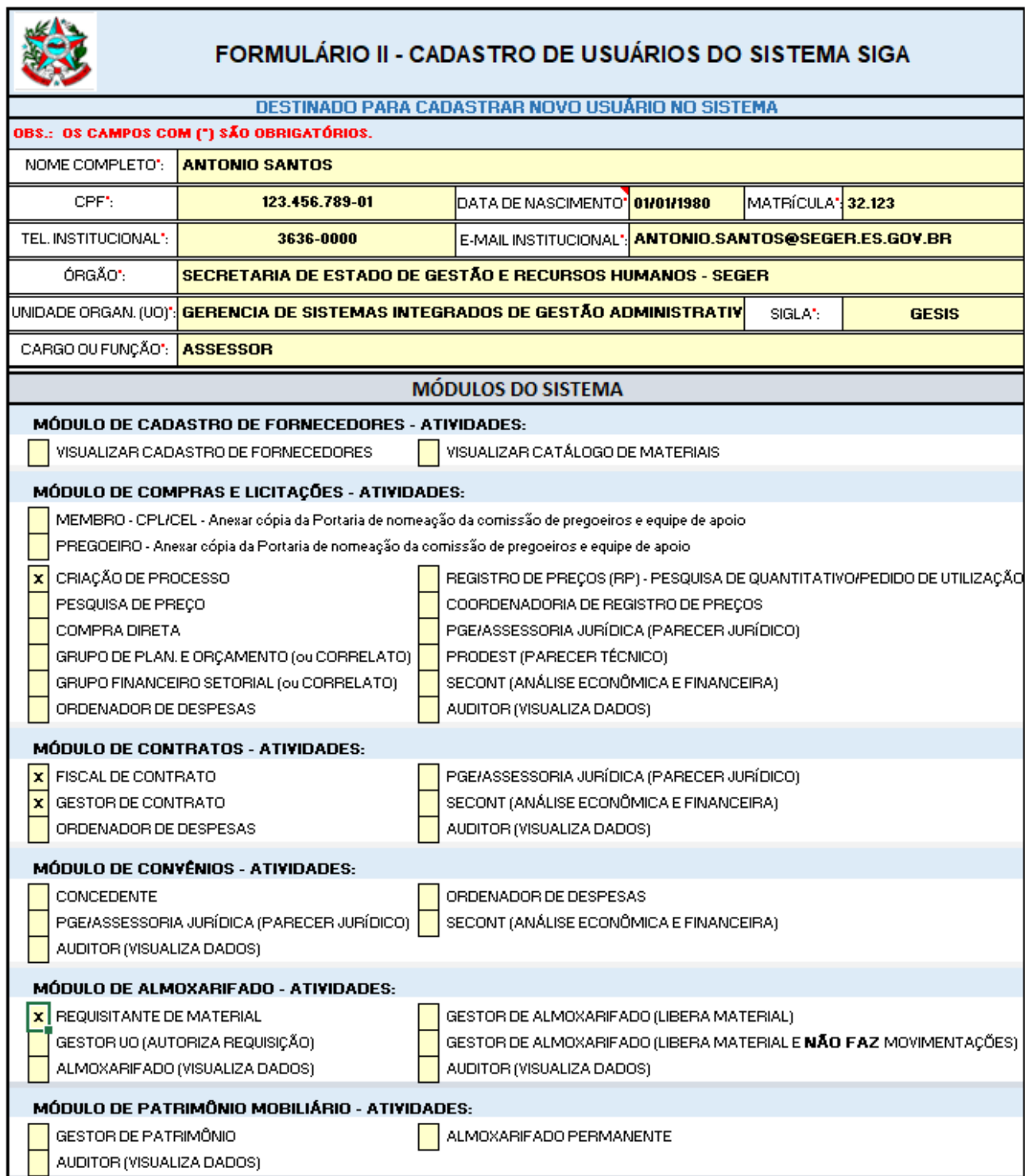

3) Após a captura do documento não é possível inserir novas assinaturas, de modo que o usuário deve garantir que o documento a ser enviado à Coordenação SIGA esteja assinado eletronicamente por todos os signatários exigidos no formulário. No exemplo em questão, serão necessárias as assinaturas eletrônicas do usuário a ser cadastrado, assim como, do seu superior hierárquico e do Gestor do SIGA

Informativo Nº 006/2022 Junho - 2022

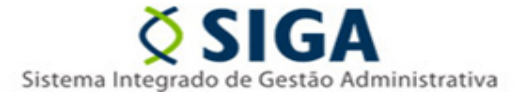

no Órgão. Documentos enviados à Coordenação SIGA que não contemplarem todas as assinaturas exigidas serão devolvidos, cabendo o usuário reiniciar o procedimento de captura de um novo documento.

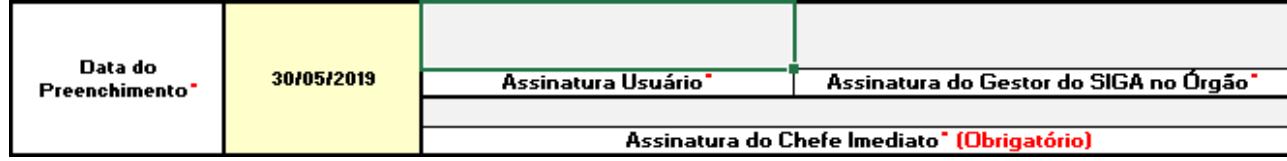

4) Salve o arquivo em formato PDF em uma pasta no computador para que você possa acessá-lo posteriormente.

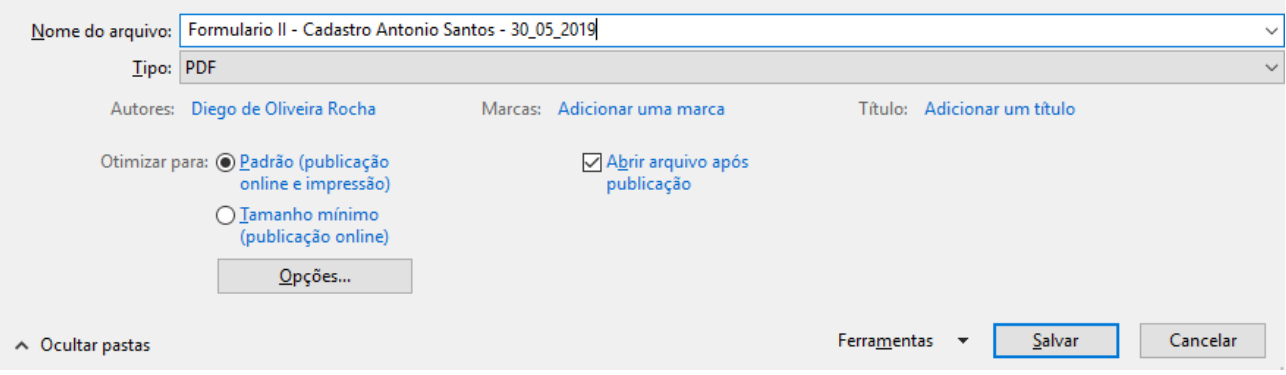

#### **No sistema EDOCS:**

5) Na página inicial, clique na opção Capturar Documento.

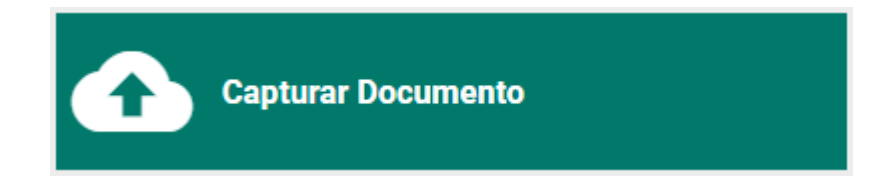

Informativo Nº 006/2022 Junho - 2022

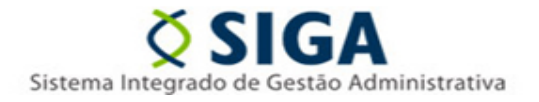

6) Clique na opção para selecionar o arquivo.

Clique para selecionar um arquivo ... (máximo 80 MB)

7) Selecione o formulário salvo em PDF anteriormente no Passo 04 e clique em "*Abrir"*.

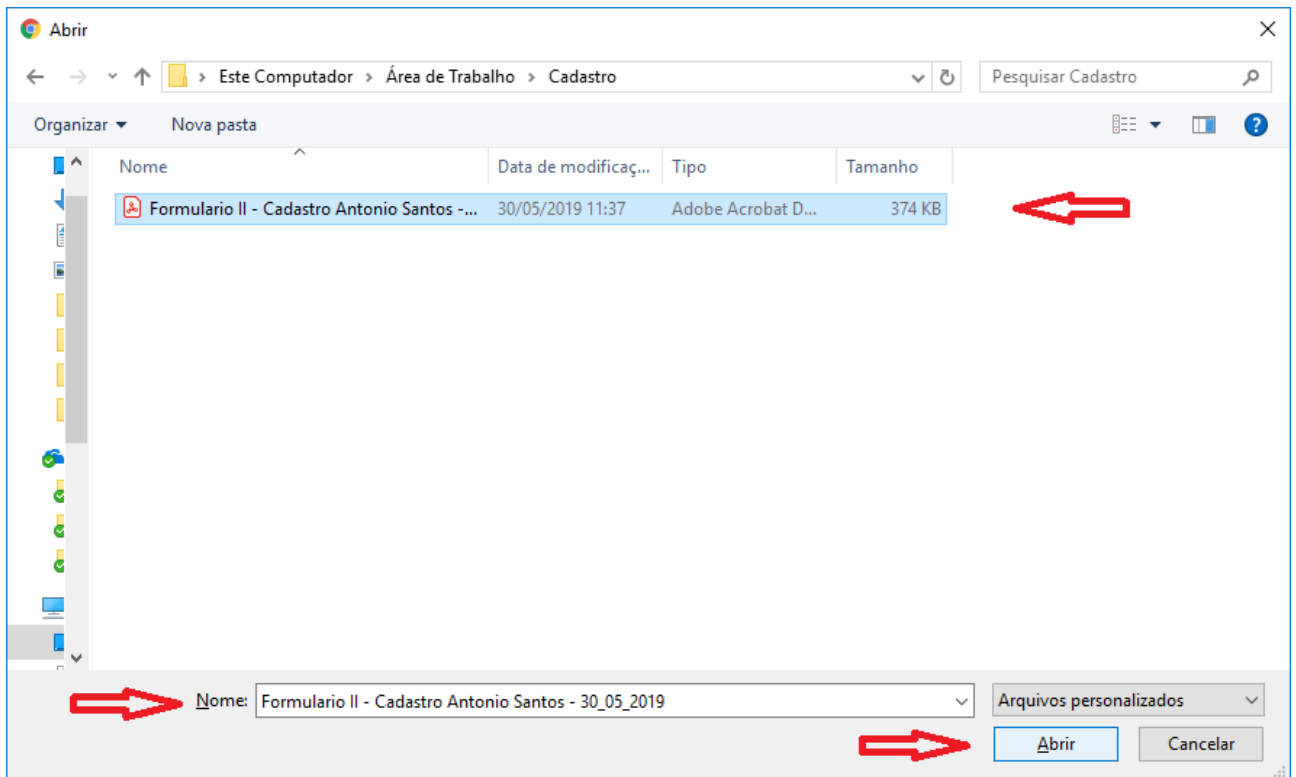

Informativo Nº 006/2022 Junho - 2022

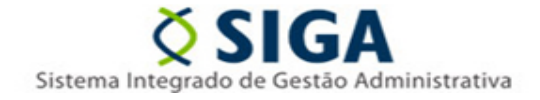

8) Selecione o seu cargo pelo qual estará assinando o formulário, de acordo com a necessidade do formulário em questão (Passo 03).

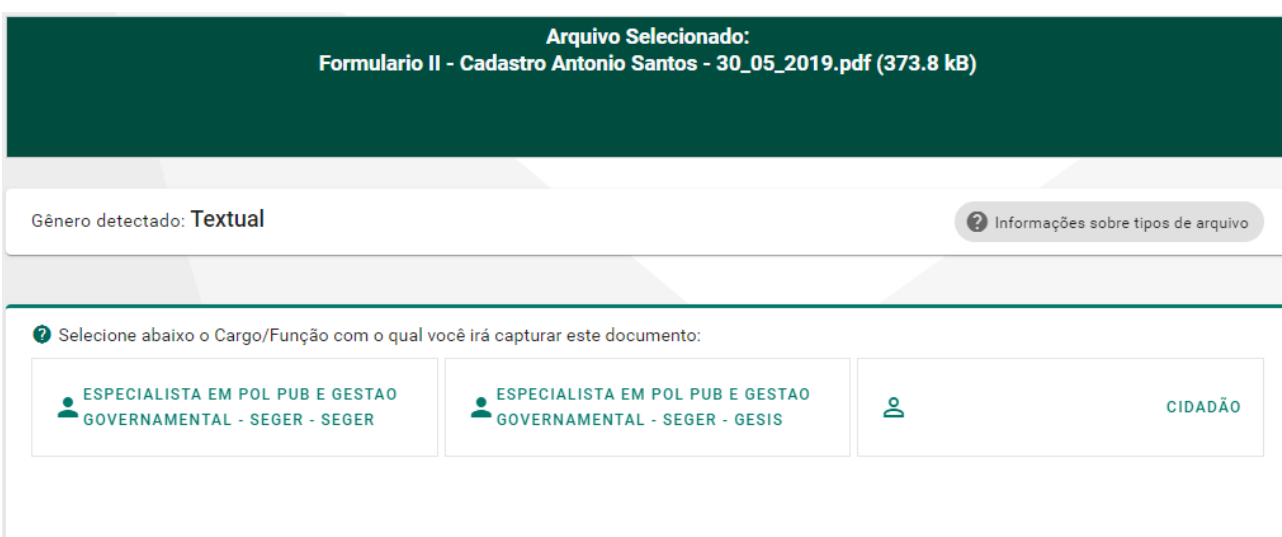

#### 9) Selecione a opção "**Documento Eletrônico"** e depois a opção "**Sim, será assinado eletronicamente"**.

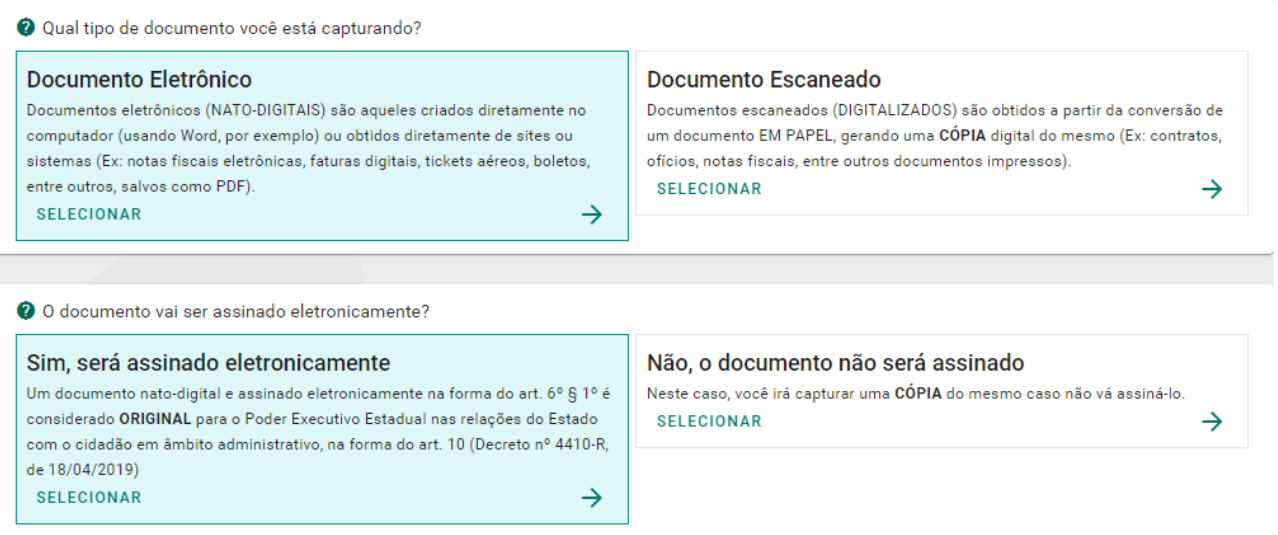

Informativo Nº 006/2022 Junho - 2022

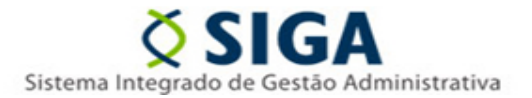

### 10) Altere o nome do documento se desejar.

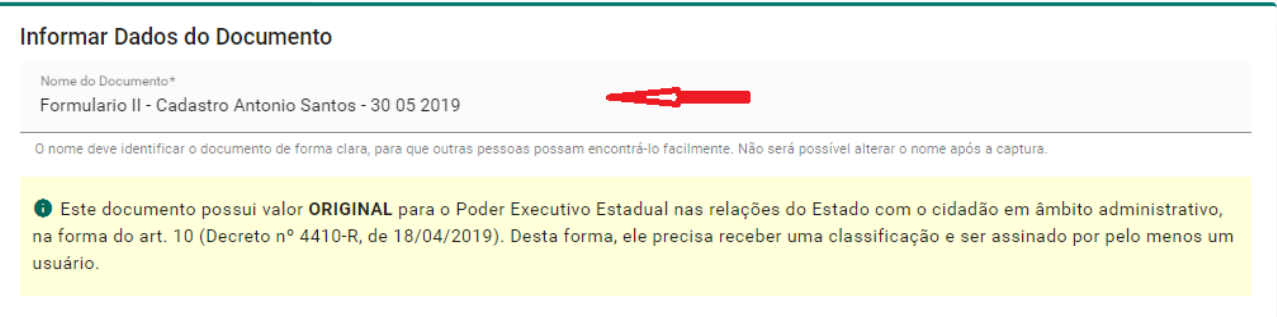

### 11) Classifique o documento.

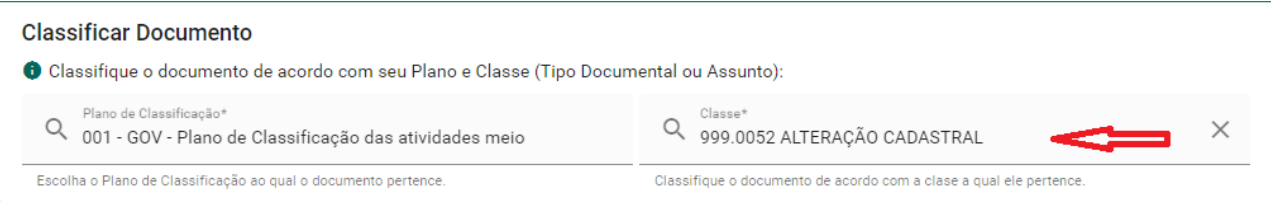

12) Adicione todas as pessoas que deverão assinar o documento, conforme exigido no Formulário (Passo 03) e clique em "**Continuar".**

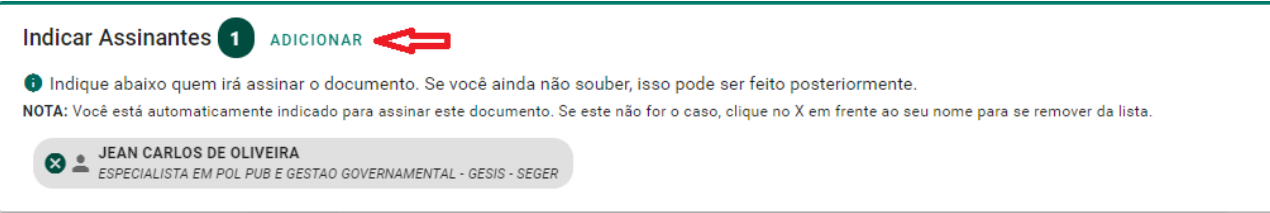

Informativo Nº 006/2022 Junho - 2022

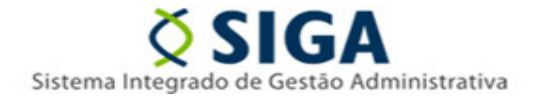

13) Depois do documento ter sido assinado por todos os envolvidos, selecione a opção "**Encaminhar".**

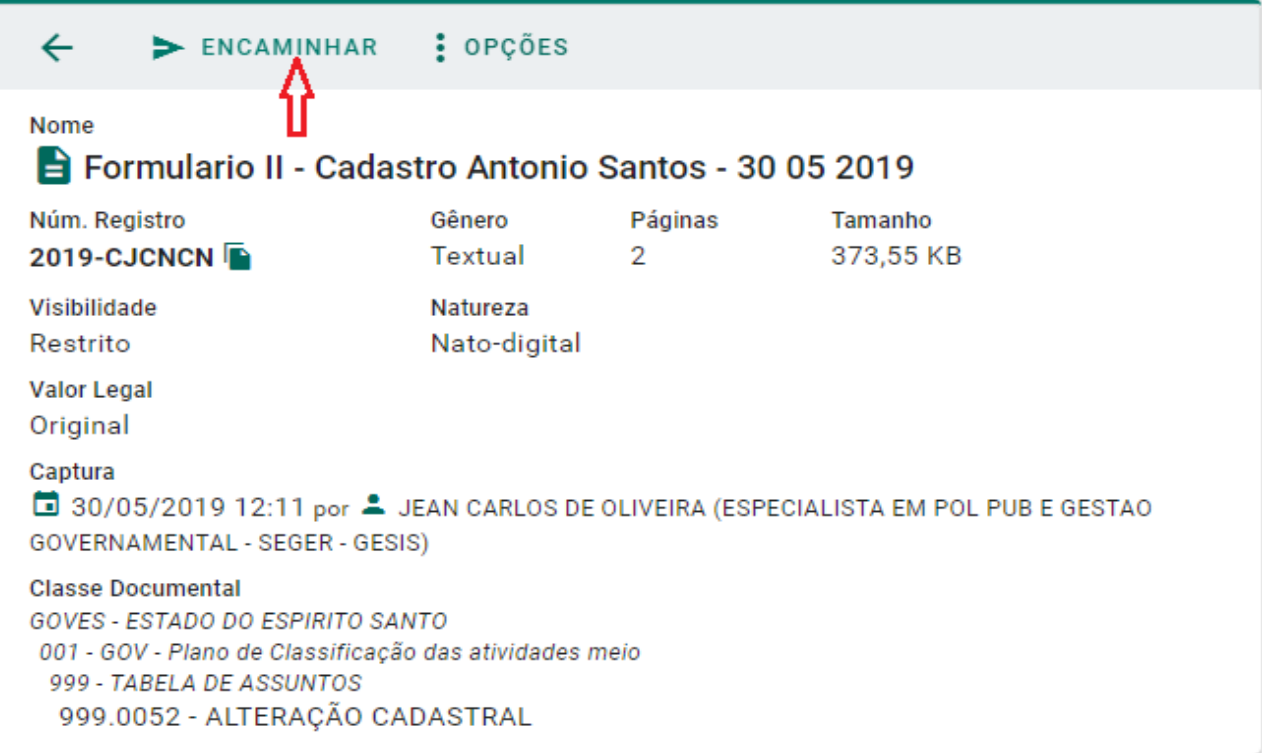

14) Preencha os campos obrigatórios como o Título e a Mensagem de Encaminhamento. Após clique em **ADICIONAR (Destinatários).**

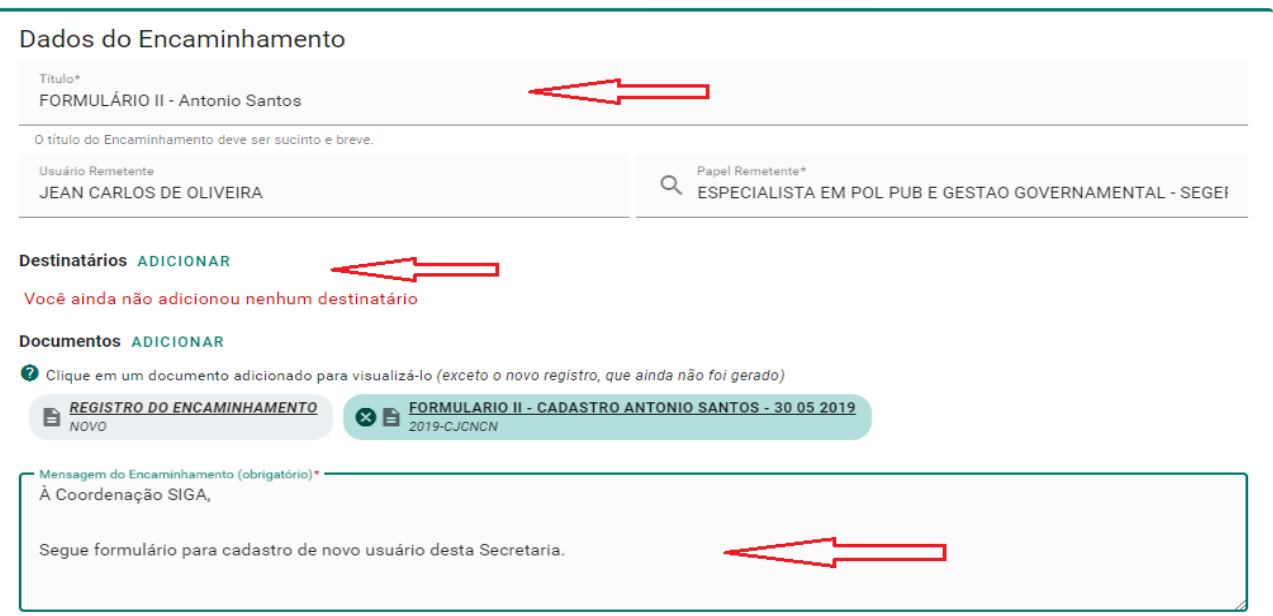

15) Clique em **GRUPOS E COMISSÕES.** Após selecione o Órgão **SEGER** e o Grupo **SIGA – CADASTROS GERAIS** e depois em **FECHAR**.

Informativo Nº 006/2022 Junho - 2022

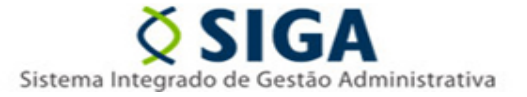

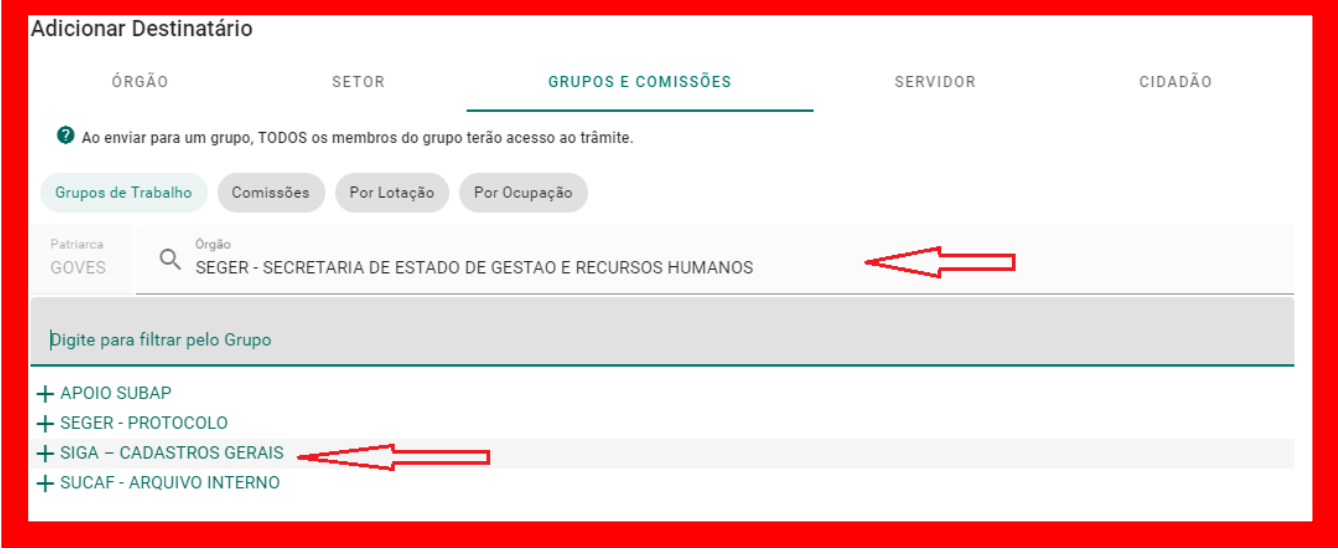

16) Clique em **ENVIAR** para finalizar o trâmite.

17) A GESIS irá devolver a confirmação de cadastro em até 02 (dois) dias úteis pelo próprio sistema EDOCS. Em caso de resposta negativa devido a problemas no preenchimento do formulário ou da ausência de assinaturas exigidas, cabe ao usuário realizar todo o procedimento novamente, enviando um novo documento com as pendências devidamente corrigidas.